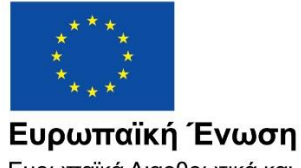

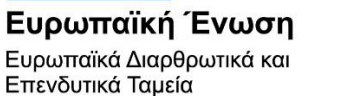

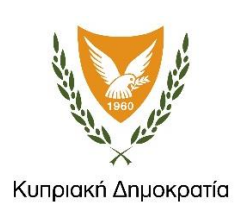

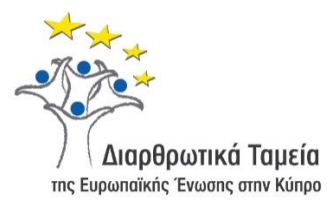

# **ΕΓΧΕΙΡΙΔΙΟ ΧΡΗΣΗΣ ΟΛΟΚΛΗΡΩΜΕΝΟΥ ΠΛΗΡΟΦΟΡΙΑΚΟΥ ΣΥΣΤΗΜΑΤΟΣ (ΟΠΣ) ΓΙΑ ΤΗΝ ΠΡΟΓΡΑΜΜΑΤΙΚΗ ΠΕΡΙΟΔΟ ΣΕΣ 2014-2020**

# **ΕΝΟΤΗΤΑ «ΒΕΒΑΙΩΣΕΙΣ ΔΑΠΑΝΩΝ ΕΝΔΙΑΜΕΣΩΝ ΦΟΡΕΩΝ (ΦΕΔ, ΕΦ ΔΣ, ΕΦ ΣΧ)»**

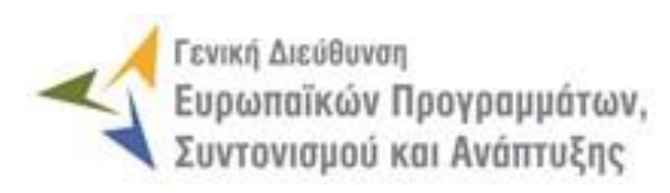

**1η Έκδοση: 2016**

## **ΠΕΡΙΕΧΟΜΕΝΑ**

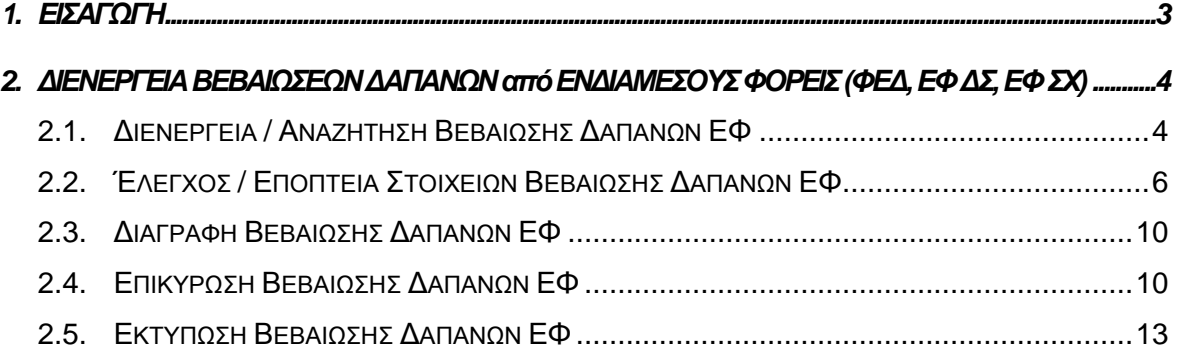

## ΠΙΝΑΚΑΣ ΟΘΟΝΩΝ ΣΥΣΤΗΜΑΤΟΣ

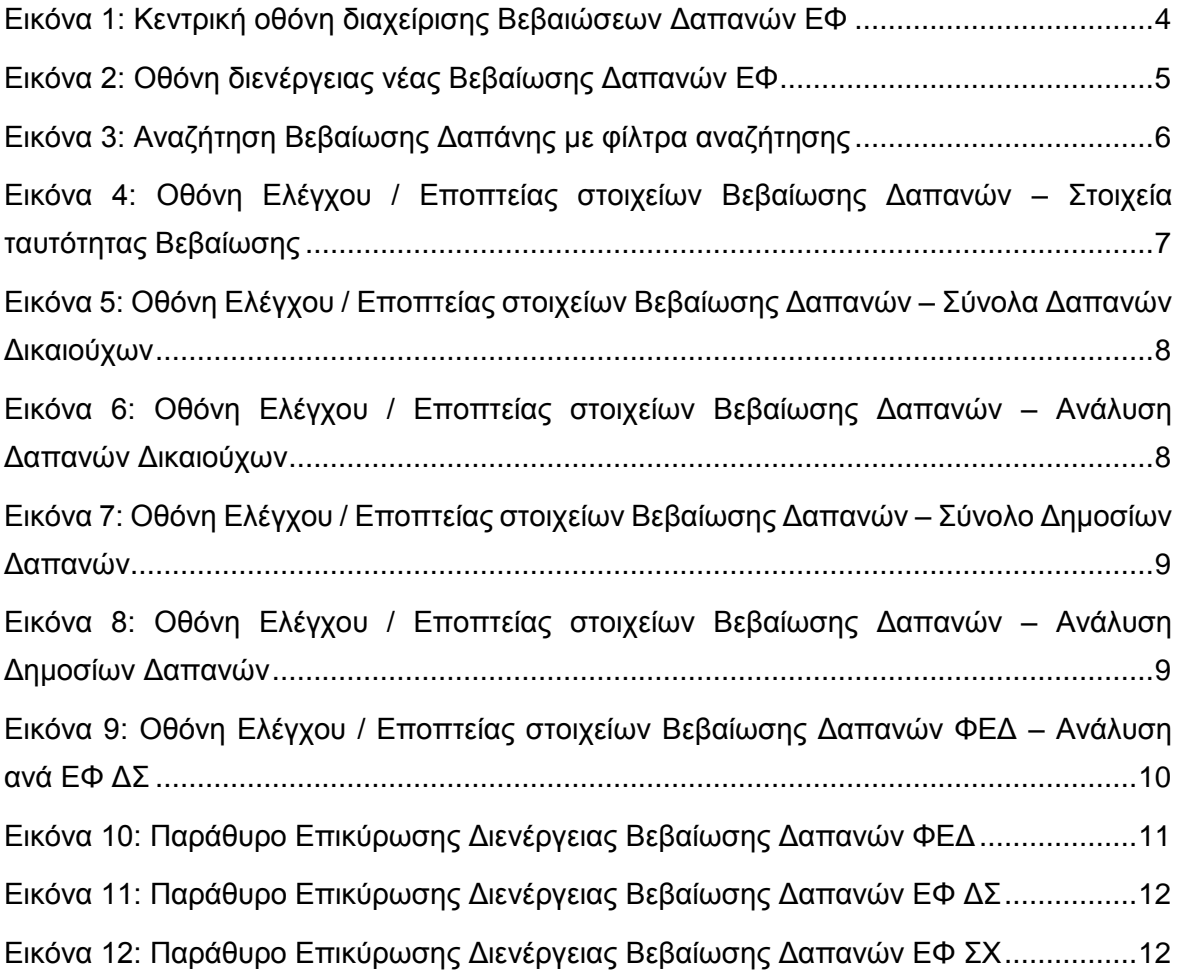

### <span id="page-3-0"></span>1. ΕΙΣΑΓΩΓΗ

Το παρόν Εγχειρίδιο Χρήσης (user manual) περιλαμβάνει κατευθυντήριες οδηγίες προς τους χρήστες του Ολοκληρωμένου Πληροφοριακού Συστήματος (ΟΠΣ) της Προγραμματικής Περιόδου 2014 – 2020. Ειδικότερα, στο παρόν Εγχειρίδιο Χρήσης περιλαμβάνονται οδηγίες προς τους χρήστες του ΟΠΣ που ανήκουν σε Ενδιάμεσους Φορείς (ΦΕΔ, ΕΦ ΔΣ, ΕΦ ΣΧ) και διαθέτουν τα κατάλληλα δικαιώματα (βάσει του ρόλου και των αρμοδιοτήτων τους) για τη διενέργεια Βεβαιώσεων Δαπανών για την έκδοση Αιτήσεων Ενδιάμεσης Πληρωμής (στο εξής: Βεβαιώσεις Δαπανών) για τα Έργα ευθύνης τους, στο πλαίσιο της υλοποίησης των Επιχειρησιακών Προγραμμάτων της Προγραμματικής Περιόδου 2014 – 2020. Η διενέργεια των Βεβαιώσεων Δαπανών υποστηρίζεται, ανάλογα με τον τύπο του Ενδιάμεσου Φορέα που τις διενεργεί, από τα **Υποσυστήματα «Βεβαιώσεις Δαπανών ΦΕΔ», «Βεβαιώσεις Δαπανών ΕΦ ΔΣ» και Βεβαιώσεις Δαπανών ΕΦ ΣΧ», της ομάδας Υποσυστημάτων «Χρηματοροές»**.

Συγκεκριμένα, τα εν λόγω Υποσυστήματα καλύπτουν τις ακόλουθες λειτουργίες:

- o Διενέργεια / Αναζήτηση Βεβαίωσης Δαπανών ΕΦ,
- o Έλεγχος / Εποπτεία στοιχείων Βεβαίωσης Δαπανών ΕΦ,
- o Διαγραφή Βεβαίωσης Δαπανών ΕΦ,
- o Επικύρωση Βεβαίωσης Δαπανών ΕΦ,
- o Εκτύπωση Βεβαίωσης Δαπανών ΕΦ.

Στα κεφάλαια που ακολουθούν περιγράφονται αναλυτικά οι ενέργειες που απαιτείται να γίνουν από τους κατάλληλα εξουσιοδοτημένους χρήστες του ΟΠΣ για την εκτέλεση των ανωτέρω λειτουργιών.

#### <span id="page-4-0"></span>2. AIENEPFEIA ΒΕΒΑΙΩΣΕΩΝ ΔΑΠΑΝΩΝ АПО ΕΝΔΙΑΜΕΣΟΥΣ ΦΟΡΕΙΣ (ΦΕΔ, ΕΦ ΔΣ, ΕΦ ΣΧ)

#### <span id="page-4-1"></span>**2.1. ΔΙΕΝΕΡΓΕΙΑ / ΑΝΑΖΗΤΗΣΗ ΒΕΒΑΙΩΣΗΣ ΔΑΠΑΝΩΝ ΕΦ**

Τις Βεβαιώσεις Δαπανών ΕΦ διενεργούν αρμόδιοι χρήστες των Ενδιάμεσων Φορέων (ΦΕΔ, ΕΦ ΔΣ και ΕΦ ΣΧ), προκειμένου η ΔΑ να διενεργήσει στη συνέχεια τις συγκεντρωτικές Βεβαιώσεις Δαπανών (μία για κάθε Επιχειρησιακό Πρόγραμμα), βάσει των οποίων υποβάλλονται προς την ΕΕ οι Αιτήσεις Ενδιάμεσων Πληρωμών κατά την περίοδο μιας λογιστικής χρήσης. Η διενέργεια μιας Βεβαίωσης Δαπανών από έναν ΕΦ γίνεται μέσω του αντίστοιχου Υποσυστήματος, στο οποίο οι κατάλληλα εξουσιοδοτημένοι χρήστες έχουν πρόσβαση από το αναδυόμενο κεντρικό μενού επιλογών αριστερά (το οποίο εμφανίζεται πατώντας στο πλήκτρο στην πάνω αριστερή γωνία της οθόνης), κάνοντας κλικ στην επιλογή «Χρηματοροές» και στη συνέχεια «Βεβαιώσεις Δαπανών ΦΕΔ» ή «Βεβαιώσεις Δαπανών ΕΦ ΔΣ» ή «Βεβαιώσεις Δαπανών ΕΦ ΣΧ», ανάλογα με τον τύπο του ΕΦ που διενεργεί τη Βεβαίωση, όπως φαίνεται στην αριστερή στήλη της οθόνης που ακολουθεί.

| $\times$                                           | Γενική Διεύθυνση               | Ευρωπαϊκών Προγραμμάτων,<br>Συντονισμού και Ανάπτυξης |                      |                                                             |                        |                            |            |                                                                                               |            |              | සි<br>①      |                                                                                       | ஜ                      | $\mathfrak{L}% _{F}=\mathfrak{L}_{F}\!\left( \mathfrak{L}_{F}\right) ,$ |
|----------------------------------------------------|--------------------------------|-------------------------------------------------------|----------------------|-------------------------------------------------------------|------------------------|----------------------------|------------|-----------------------------------------------------------------------------------------------|------------|--------------|--------------|---------------------------------------------------------------------------------------|------------------------|-------------------------------------------------------------------------|
| Dashboard                                          | $\rightarrow$                  |                                                       |                      | Χρηματορροές > Βεβαιώσεις Δαπανών ΦΕΔ                       |                        |                            |            |                                                                                               |            |              |              |                                                                                       |                        |                                                                         |
| Κονσόλα Διαχείρισης                                | $\rightarrow$                  | ΛΙΣΤΑ ΒΕΒΑΙΩΣΕΩΝ ΔΑΠΑΝΩΝ ΦΕΔ                          |                      |                                                             |                        |                            |            |                                                                                               |            |              |              | Πλήκτρο διενέργειας Βεβαίωσης Δαπανών                                                 |                        |                                                                         |
| <b>Web Service API</b>                             | $\rightarrow$                  |                                                       |                      | Εγγραφές: 4 Πλήκτρο ανανέωσης λίστας                        |                        |                            |            |                                                                                               |            |              |              |                                                                                       |                        |                                                                         |
| Ασφάλεια                                           | $\,$                           | <b>T OIATPA</b>                                       | O                    |                                                             |                        |                            |            | Πλήκτρο εξαγωγής λίστας σε αρχείο Excel E                                                     |            |              |              | XI                                                                                    | <b>EXPORT</b>          | ÷                                                                       |
| Ειδοποιήσεις                                       | $\rightarrow$                  | <b>A/A</b>                                            |                      | Επιχειρ.                                                    |                        | Hp.                        | Ημ.        |                                                                                               | Δαπάνες    |              | Καταλογισμοί | Подо                                                                                  |                        | Ποσό                                                                    |
| Παραμετρικά Στοιχεία                               | $\rightarrow$                  | Διενέργειας                                           | ΦΕΔ                  | Πρόγραμμα                                                   | Κατάσταση              | Βεβαίωσης<br>(Διενέργειας) | Επικύρωσης | Δαπάνες                                                                                       | (Δημόσιο)  | Καταλογισμοί | (Δημόσιο)    | Βεβαίωσης                                                                             | Βεβαίωσης<br>(Δημόσιο) |                                                                         |
| Προγραμματισμός                                    | ×                              | п                                                     | Γενικό               | Απασχόληση,<br>Ανθρώπινοι Πόροι<br>Λογιστήριο και Κοινωνική | <b>E</b> Επικυρώθηκε   | 20-05-2016                 | 20-05-2016 | 1.983.643,32 € 1.983.643,32 €                                                                 |            | $0.00 \in$   |              | 0,00 € 1.983.643,32 € 1.983.643,32 €                                                  |                        |                                                                         |
| Έργα ΔΣ                                            | ¥                              |                                                       |                      | Συνοχή                                                      |                        |                            |            |                                                                                               |            |              |              |                                                                                       |                        |                                                                         |
| Έργα ΣΧ                                            | $\hat{\phantom{a}}$            | O                                                     | Γενικό               | Απασχόληση,<br>Ανθρώπινοι Πόροι<br>Λογιστήριο και Κοινωνική | <b>同</b> , Επικυρώθηκε | 23-07-2016                 | 23-07-2016 |                                                                                               |            |              |              | 1.983.643.32 € 1.983.643.32 € 209.974.74 € 209.974.74 € 1.773.668.58 € 1.773.668.58 € |                        |                                                                         |
| Έλεγχοι & Επαληθεύσεις                             | ¥                              |                                                       |                      | Συνοχή<br>Επιχειρησιακό                                     |                        |                            |            |                                                                                               |            |              |              |                                                                                       |                        |                                                                         |
| Χρηματορροές                                       | இ                              | $3$ $\Box$                                            | Γενικό<br>Λογιστήριο | Πρόγραμμα<br>Θάλασσα                                        | <b>E</b> Επικυρώθηκε   | 23-07-2016                 | 23-07-2016 | $0.00 \in$                                                                                    | $0.00 \in$ | 0.00€        | $0.00 \in$   | $0.00 \in$                                                                            |                        | $0.00 \in$                                                              |
| Βεβαιώσεις Δαπανών ΦΕΔ<br>Βεβαιώσεις Δαπανών ΕΦ ΔΣ | $\rightarrow$<br>$\rightarrow$ | $4$ $\Box$                                            | Γενικό<br>Λογιστήριο | Ανταγωνιστικότητα<br>και Αειφόρος<br>Ανάπτυξη               | <b>E</b> Επικυρώθηκε   | 23-07-2016                 | 23-07-2016 | $0,00 \in$                                                                                    | $0,00 \in$ | 0,00€        | $0,00 \in$   | $0,00 \in$                                                                            |                        | $0,00 \in$                                                              |
| Βεβαιώσεις Δαπανών ΕΦ ΣΧ                           | $\rightarrow$                  |                                                       |                      |                                                             |                        |                            |            | Σύνολο: 3.967.286,64 € 3.967.286,64 € 209.974,74 € 209.974,74 € 3.757.311,90 € 3.757.311,90 € |            |              |              |                                                                                       |                        |                                                                         |
|                                                    |                                |                                                       |                      |                                                             |                        |                            |            |                                                                                               |            |              |              |                                                                                       |                        |                                                                         |
| Βεβαιώσεις Δαπανών ΔΑ                              |                                |                                                       |                      |                                                             |                        |                            |            |                                                                                               |            |              |              |                                                                                       |                        |                                                                         |
| Αίτηση Πληρωμής                                    |                                |                                                       |                      |                                                             |                        |                            |            |                                                                                               |            |              |              |                                                                                       |                        |                                                                         |
| Έσοδα Έργων ΔΣ                                     | $\rightarrow$                  |                                                       |                      |                                                             |                        |                            |            |                                                                                               |            |              |              |                                                                                       |                        |                                                                         |
| Καθορισμός Τορ Up                                  | $\rightarrow$                  |                                                       |                      |                                                             |                        |                            |            |                                                                                               |            |              |              |                                                                                       |                        |                                                                         |

<span id="page-4-2"></span>*Εικόνα 1: Κεντρική οθόνη διαχείρισης Βεβαιώσεων Δαπανών ΕΦ*

Στη συνέχεια εμφανίζεται στην κεντρική οθόνη του ΟΠΣ η λίστα με τις Βεβαιώσεις Δαπανών που έχουν δημιουργηθεί ήδη στο σύστημα από τον συγκεκριμένο ΕΦ στον οποίο ανήκει ο χρήστης. Για τις Βεβαιώσεις Δαπανών της λίστας, εμφανίζονται σε μορφή πίνακα βασικές πληροφορίες, όπως: Α/Α, Ενδιάμεσος Φορέας, Επιχειρησιακό Πρόγραμμα, Κατάσταση, Ημ/νία διενέργειας της Βεβαίωσης, Ημ/νία επικύρωσης της Βεβαίωσης, Δαπάνες (Συνολικό και Δημόσιο ποσό), Καταλογισμοί (Συνολικό και Δημόσιο ποσό) και το τελικό Ποσό

Βεβαίωσης (Συνολικό και Δημόσιο). Όταν δίπλα στον ΑΑ μιας Βεβαίωσης Δαπανών υπάρχει η ένδειξη «Τ», σημαίνει ότι η συγκεκριμένη Βεβαίωση διενεργήθηκε για τους σκοπούς της υποβολής προς την ΕΕ της Τελικής Αίτησης Ενδιάμεσης Πληρωμής μιας λογιστικής χρήσης.

Στην κεντρική λίστα των Βεβαιώσεων Δαπανών ΕΦ, ο χρήστης με τα κατάλληλα δικαιώματα μπορεί να δημιουργήσει νέα Βεβαίωση Δαπανών, να ανανεώσει την λίστα ή να εξάγει την λίστα σε αρχείο Excel, όπως φαίνεται στην παραπάνω εικόνα.

Για τη διενέργεια μιας νέας Βεβαίωσης Δαπανών, πατώντας το πλήκτρο με το σύμβολο +, το σύστημα μεταφέρει το χρήστη στην ακόλουθη οθόνη:

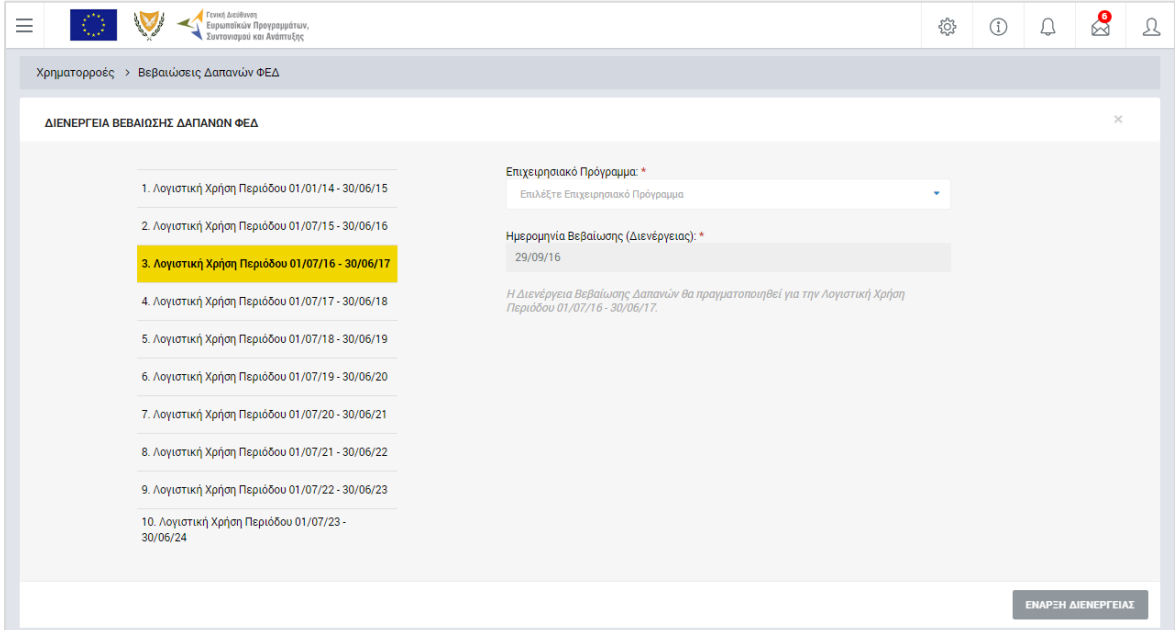

<span id="page-5-0"></span>*Εικόνα 2: Οθόνη διενέργειας νέας Βεβαίωσης Δαπανών ΕΦ*

Στην παραπάνω οθόνη, ως λογιστική χρήση αναφοράς, στο αριστερό μέρος της οθόνης, επιλέγεται αυτόματα από το σύστημα η τρέχουσα λογιστική χρήση, ενώ ως Ημερομηνία Διενέργειας της Βεβαίωσης συμπληρώνεται αυτόματα η τρέχουσα ημερομηνία του συστήματος. Ο χρήστης συμπληρώνει μόνο το Επιχειρησιακό Πρόγραμμα για το οποίο διενεργεί τη Βεβαίωση Δαπανών, από την αναδυόμενη λίστα του αντίστοιχου πεδίου.

**Σημειώνεται ότι δεν έχουν υποχρέωση υποβολής Βεβαίωσης Δαπανών οι ΕΦ που δεν έχουν επικυρώσει δαπάνες εντός της λογιστικής χρήσης για το συγκεκριμένο Επιχειρησιακό Πρόγραμμα. Επίσης, ειδικά για τη δημιουργία Βεβαίωσης Δαπανών από τους ΕΦ ΔΣ, θα πρέπει προηγουμένως να έχει επικυρωθεί η αντίστοιχη Βεβαίωση Δαπανών του ΦΕΔ για το ίδιο Επιχειρησιακό Πρόγραμμα και την ίδια λογιστική χρήση.**

Με το πάτημα του πλήκτρου «Έναρξη Διενέργειας», η Βεβαίωση Δαπανών δημιουργείται στο σύστημα και εμφανίζεται στην κεντρική λίστα των Βεβαιώσεων Δαπανών ΕΦ σε κατάσταση «Εργασίας».

Στην κεντρική οθόνη με τη λίστα των Βεβαιώσεων Δαπανών, κάθε χρήστης με δικαιώματα προβολής (read-only) ή επεξεργασίας (read-write) μπορεί να αναζητήσει μία ή πολλαπλές Βεβαιώσεις βάσει συγκεκριμένων κριτηρίων, πατώντας το πλήκτρο «ΦΙΛΤΡΑ», οπότε και εμφανίζονται τα διαθέσιμα κριτήρια αναζήτησης στο αριστερό μέρος της οθόνης. Ο χρήστης έχει τη δυνατότητα επιλογής ενός ή περισσοτέρων κριτηρίων αναζήτησης, τα οποία και εφαρμόζονται ως φίλτρα στη λίστα των Βεβαιώσεων Δαπανών, οπότε και εμφανίζονται μόνο οι Βεβαιώσεις που πληρούν τα επιλεγμένα κριτήρια, όπως φαίνεται στην εικόνα που ακολουθεί.

| Γενική Διεύθυνση<br>Ξ                                                                                                    | Ευρωπαϊκών Προγραμμάτων,<br>Συντονισμού και Ανάπτυξης                    |                                                               |                      |                                   |                   |                                                                                | සූ                                                                   | ①            | 8                         | ℒ                   |
|----------------------------------------------------------------------------------------------------|--------------------------------------------------------------------------|---------------------------------------------------------------|----------------------|-----------------------------------|-------------------|--------------------------------------------------------------------------------|----------------------------------------------------------------------|--------------|---------------------------|---------------------|
| ΣΤΟΙΧΕΙΑ ΒΕΒΑΙΩΣΗΣ ΔΑΠΑΝΩΝ                                                                                                    | Χρηματορροές > Βεβαιώσεις Δαπανών ΦΕΔ                                    |                                                               |                      |                                   |                   |                                                                                |                                                                      |              |                           |                     |
| Επιχειρησιακό Πρόγραμμα:<br>Απασχόληση, Ανθρώπινοι Πόροι ▼                                                                                                    | ΛΙΣΤΑ ΒΕΒΑΙΩΣΕΩΝ ΔΑΠΑΝΩΝ ΦΕΔ<br>Εγγραφές: 2                              |                                                               |                      |                                   |                   |                                                                                |                                                                      |              |                           |                     |
| Λογιστικές Χρήσεις:<br>Επιλέξτε Λογιστική Χρήση<br>$\overline{\phantom{a}}$                                                                                                    | Απασχόληση, Ανθρώπινοι Πόροι και Κοινωνι »<br>$\circ$<br><b>ж</b> ФІЛТРА |                                                               |                      |                                   |                   |                                                                                |                                                                      |              | x<br><b>EXPORT</b>        |                     |
| ΑΑ Βεβαίωσης ΦΕΔ:                                                                                                    | <b>A/A</b><br>ФΕΔ<br>Διενέργειας                                         | Επιχειρ.<br>Πρόγραμμα                                         | Κατάσταση            | Hµ.<br>Βεβαίωσης<br>(Διενέργειας) | Нμ.<br>Επικύρωσης | Δαπάνες                                                                        | Δαπάνες<br>(Δημόσιο)                                                 | Καταλογισμοί | Καταλογισμοί<br>(Δημόσιο) | Поо<br>Βεβαίωσης    |
| Ημερομηνία Βεβαίωσης (Διενέργειας)<br><b>Από:</b><br>Έως:<br>$\left[\begin{smallmatrix} 0 & 0 \\ 0 & 0 \\ 0 & 0 \end{smallmatrix}\right]$<br>$\begin{bmatrix} 0 & 0 \\ 0 & 0 \\ 0 & 0 \end{bmatrix}$<br>Επιλέ!<br>Επιλέξτ | Γενικό<br>ı<br>Λογιστήριο                                                | Απασχόληση,<br>Ανθρώπινοι<br>Πόροι και<br>Κοινωνική<br>Συνοχή | <b>E</b> Επικυρώθηκε | 20-05-2016                        | 20-05-2016        |                                                                                | 1.983.643.32 € 1.983.643.32 €                                        | $0.00 \in$   |                           | 0.00 € 1.983.643.32 |
| Ημερομηνία Επικύρωσης<br><b>Από:</b><br>Ewc:<br>曲<br>$\begin{bmatrix} 0 & 0 \\ 0 & 0 \end{bmatrix}$<br>Επιλέ!<br>Επιλέξτ                                                                                                  | Γενικό<br>$2$ 0<br>Λογιστήριο                                            | Απασχόληση,<br>Ανθρώπινοι<br>Πόροι και<br>Κοινωνική<br>Συνοχή | <b>E</b> Επικυρώθηκε | 23-07-2016                        | 23-07-2016        |                                                                                | 1.983.643,32 € 1.983.643,32 € 209.974,74 € 209.974,74 € 1.773.668,58 |              |                           |                     |
| ΑΝΑΖΗΤΗΣΗ<br><b>RESET</b><br>Q                                                                                                    |                                                                          |                                                               |                      |                                   |                   | Σύνολο: 3.967.286,64 € 3.967.286,64 € 209.974,74 € 209.974,74 € 3.757.311,90 € |                                                                      |              |                           |                     |

<span id="page-6-1"></span>*Εικόνα 3: Αναζήτηση Βεβαίωσης Δαπάνης με φίλτρα αναζήτησης*

Τα κριτήρια που η τιμή τους επιλέγεται από αναδυόμενη λίστα (π.χ. Επιχειρησιακό Πρόγραμμα), εφαρμόζονται άμεσα ως φίλτρα στη λίστα, ενώ τα υπόλοιπα κριτήρια για να εφαρμοστούν θα πρέπει, αφού εισαχθεί ο κατά περίπτωση ελάχιστος αριθμός χαρακτήρων που ορίζεται σε αυτά, να πατηθεί το πλήκτρο «ΑΝΑΖΗΤΗΣΗ» που εμφανίζεται κάτω από τα κριτήρια αναζήτησης. Το πλήκτρο «Reset» διαγράφει όλες τις τιμές από τα επιλεγμένα κριτήρια επαναφέροντας τη συνολική λίστα των Βεβαιώσεων.

Τα φίλτρα που δημιουργούνται από τα κριτήρια αναζήτησης (μπλε πλαίσια πάνω από τον πίνακα) μπορεί να είναι πολλαπλά, ενώ ο χρήστης έχει τη δυνατότητα διαγραφής κάποιου φίλτρου πατώντας στο σύμβολο «x» στο πλαίσιο του φίλτρου, σε περίπτωση που θέλει να διευρύνει τα αποτελέσματα της αναζήτησης.

#### <span id="page-6-0"></span>**2.2. ΈΛΕΓΧΟΣ / ΕΠΟΠΤΕΙΑ ΣΤΟΙΧΕΙΩΝ ΒΕΒΑΙΩΣΗΣ ΔΑΠΑΝΩΝ ΕΦ**

Ο χρήστης μπορεί να ελέγξει / εποπτεύσει τα στοιχεία της Βεβαίωσης Δαπανών που

δημιούργησε πατώντας στο εικονίδιο <sup>γ</sup> που εμφανίζεται δίπλα από την τελευταία στήλη της λίστας των Βεβαιώσεων Δαπανών για τη Βεβαίωση που επιθυμεί και επιλέγοντας την εντολή «Έλεγχος / Εποπτεία» από το εμφανιζόμενο μενού επιλογών (ή πατώντας το δεξί πλήκτρο του ποντικιού πάνω στη Βεβαίωση Δαπανών που επιθυμεί και επιλέγοντας «Έλεγχος / Εποπτεία» από το ίδιο μενού επιλογών).

Μετά την επιλογή της επιθυμητής Βεβαίωσης Δαπανών, το σύστημα μεταφέρει το χρήστη στην οθόνη ελέγχου / εποπτείας των στοιχείων Βεβαίωσης Δαπανών, που φαίνεται στις επόμενες εικόνες. Τα εμφανιζόμενα στην οθόνη στοιχεία της Βεβαίωσης είναι τα ακόλουθα:

 Στοιχεία που ταυτοποιούν τη Βεβαίωση Δαπανών: Τα στοιχεία αυτά αναγράφονται στο επάνω μέρος της Βεβαίωσης και είναι: Η Επωνυμία του ΕΦ που διενεργεί τη Βεβαίωση Δαπανών, το Επιχειρησιακό Πρόγραμμα, η Λογιστική Χρήση και οι Ημερομηνίες Διενέργειας και Επικύρωσης (που στην αρχή είναι κενή) της Βεβαίωσης.

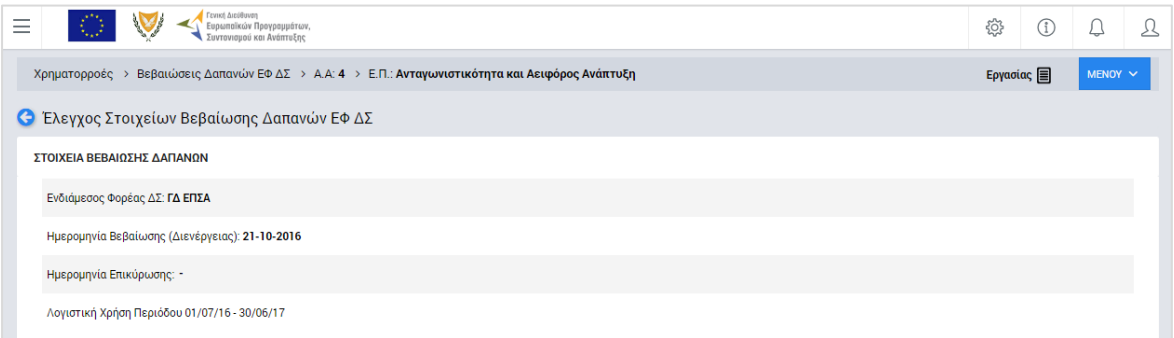

<span id="page-7-0"></span>*Εικόνα 4: Οθόνη Ελέγχου / Εποπτείας στοιχείων Βεβαίωσης Δαπανών – Στοιχεία ταυτότητας Βεβαίωσης*

Στην ανωτέρω οθόνη διακρίνεται η Γραμμή Κατάστασης πάνω από τον τίτλο «Έλεγχος Στοιχείων Βεβαίωσης Δαπανών ΕΦ», η οποία περιλαμβάνει τη διαδρομή στο σύστημα (Χρηματοροές -> Βεβαιώσεις Δαπανών ΕΦ, Α/Α της Βεβαίωσης) και το Επιχειρησιακό Πρόγραμμα. Στην ίδια γραμμή διακρίνεται και η τρέχουσα κατάσταση της Βεβαίωσης, που σε αυτή τη χρονική στιγμή είναι «Εργασίας».

- Στοιχεία Δαπανών Δικαιούχων: Είναι τα στοιχεία:
	- o Προϋπολογισμός Ενταγμένων Έργων,
	- o Δαπάνες,
	- o Δαπάνες μετά την εφαρμογή του Συντελεστή Ελλείμματος Χρηματοδότησης,
	- o Καταλογισμοί μετά την εφαρμογή του Συντελεστή Ελλείμματος Χρηματοδότησης,
	- o Αναστολές,
	- o Έσοδα Έργων και
	- o Ποσό Βεβαίωσης,

τα οποία εμφανίζονται:

Α) Σε συγκεντρωτικό πίνακα («Σύνολα Δαπανών Δικαιούχων») με τις ακόλουθες τρεις στήλες:

- o Στήλη 1: Συσσωρευμένα Ποσά Τρέχουσας Β.Δ, δηλαδή συσσωρευμένα ποσά από την αρχή της τρέχουσας λογιστικής χρήσης μέχρι και την περίοδο αναφοράς της τρέχουσας Βεβαίωσης,
- o Στήλη 2: Συσσωρευμένα Ποσά Προηγούμενης Β.Δ, δηλαδή συσσωρευμένα ποσά από την αρχή της τρέχουσας λογιστικής χρήσης μέχρι και την περίοδο αναφοράς της προηγούμενης Βεβαίωσης της λογιστικής χρήσης και
- o Στήλη 3: Ποσά Τρέχουσας Β.Δ, δηλαδή τα ποσά που βεβαιώνονται για πρώτη φορά με την τρέχουσα Βεβαίωση.

Με βάση τους παραπάνω ορισμούς, η Στήλη 1 του συγκεντρωτικού πίνακα των δαπανών ισούται με το άθροισμα των Στηλών 2 και 3.

Β) Αναλυτικά ανά Άξονα Προτεραιότητας ή Προτεραιότητα της Ένωσης για το ΕΠ ΘΑΛΑΣΣΑ, Ειδικό Στόχο, Σχέδιο Χορηγιών (για ΕΦ ΣΧ), Πρόσκληση και Έργο («Ανάλυση Δαπανών Δικαιούχων»).

| Σύνολα Δαπανών Δικαιούχων                                            |                                      |                                         |                         |  |  |  |  |  |
|----------------------------------------------------------------------|--------------------------------------|-----------------------------------------|-------------------------|--|--|--|--|--|
|                                                                      | Συσσωρευμένα Ποσά Τρέχουσας Β.Δ. (€) | Συσσωρευμένα Ποσά Προηγούμενης Β.Δ. (€) | Ποσά Τρέχουσας Β.Δ. (€) |  |  |  |  |  |
| Προϋπ. Ενταγμένων Έργων (€)                                          | 5.525.750,00 €                       | $0,00 \in$                              | 5.525.750,00 €          |  |  |  |  |  |
| Δαπάνες Δικαιούχων(€)                                                | $0,00 \in$                           | 0,00 €                                  | $0,00 \in$              |  |  |  |  |  |
| Δαπάνες μετά την εφαρμογή Συντελ. Ελλείμ.<br>Χρηματοδότησης (€)      | $0,00 \in$                           | $0,00 \in$                              | $0,00 \in$              |  |  |  |  |  |
| Καταλογισμοί μετά την εφαρμογή Συντελ. Ελλείμ.<br>Χρηματοδότησης (€) | $0,00 \in$                           | $0,00 \in$                              | $0,00 \in$              |  |  |  |  |  |
| Αναστολές (€)                                                        | $0,00 \in$                           | $0,00 \in$                              | $0,00 \in$              |  |  |  |  |  |
| Εσοδα Έργων (€)                                                      | $0,00 \in$                           | $0.00 \in$                              | $0,00 \in$              |  |  |  |  |  |
| Ποσό Βεβαίωσης (€)                                                   | $0,00 \in$                           |                                         | $0,00 \in$              |  |  |  |  |  |

<span id="page-8-0"></span>*Εικόνα 5: Οθόνη Ελέγχου / Εποπτείας στοιχείων Βεβαίωσης Δαπανών – Σύνολα Δαπανών Δικαιούχων*

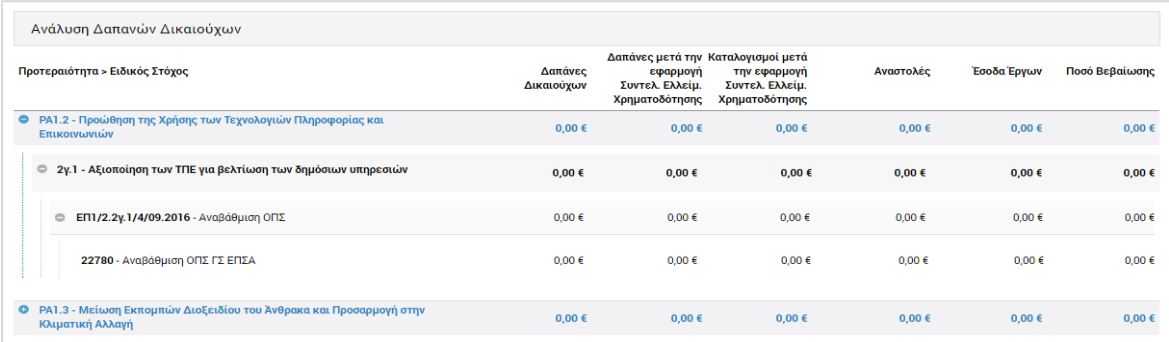

<span id="page-8-1"></span>*Εικόνα 6: Οθόνη Ελέγχου / Εποπτείας στοιχείων Βεβαίωσης Δαπανών – Ανάλυση Δαπανών Δικαιούχων*

 Στοιχεία Δημοσίων Δαπανών: Είναι μία ομάδα στοιχείων όμοια με την ομάδα «Στοιχεία Δαπανών Δικαιούχων», με τη διαφορά ότι στις περιπτώσεις Βεβαιώσεων Δαπανών που διενεργούνται από ΕΦ ΣΧ, τα ποσά των στοιχείων αυτών αποτελούν μέρος των αντίστοιχων ποσών των δαπανών Δικαιούχων, καθώς δεν περιλαμβάνουν την ιδιωτική συμμετοχή των Έργων ΣΧ.

| Σύνολα Δημοσίων Δαπανών                                              |                                      |                                         |                         |  |  |  |  |  |
|----------------------------------------------------------------------|--------------------------------------|-----------------------------------------|-------------------------|--|--|--|--|--|
|                                                                      | Συσσωρευμένα Ποσά Τρέχουσας Β.Δ. (€) | Συσσωρευμένα Ποσά Προηγούμενης Β.Δ. (€) | Ποσά Τρέχουσας Β.Δ. (€) |  |  |  |  |  |
| Προϋπ. Ενταγμένων Έργων (€)                                          | 5.525.750,00 €                       | $0.00 \in$                              | 5.525.750,00 €          |  |  |  |  |  |
| Δαπάνες (€)                                                          | $0,00 \in$                           | $0,00 \in$                              | $0,00 \in$              |  |  |  |  |  |
| Δαπάνες μετά την εφαρμογή Συντελ. Ελλείμ.<br>Χρηματοδότησης (€)      | $0.00 \in$                           | $0.00 \in$                              | $0,00 \in$              |  |  |  |  |  |
| Καταλογισμοί μετά την εφαρμογή Συντελ. Ελλείμ.<br>Χρηματοδότησης (€) | $0,00 \in$                           | $0,00 \in$                              | $0,00 \in$              |  |  |  |  |  |
| Αναστολές (€)                                                        | $0,00 \in$                           | $0,00 \in$                              | $0.00 \in$              |  |  |  |  |  |
| Έσοδα Έργων (€)                                                      | $0.00 \in$                           | $0.00 \in$                              | $0.00 \in$              |  |  |  |  |  |
| Ποσό Βεβαίωσης (€)                                                   | $0,00 \in$                           |                                         | $0,00 \in$              |  |  |  |  |  |

<span id="page-9-0"></span>*Εικόνα 7: Οθόνη Ελέγχου / Εποπτείας στοιχείων Βεβαίωσης Δαπανών – Σύνολο Δημοσίων Δαπανών*

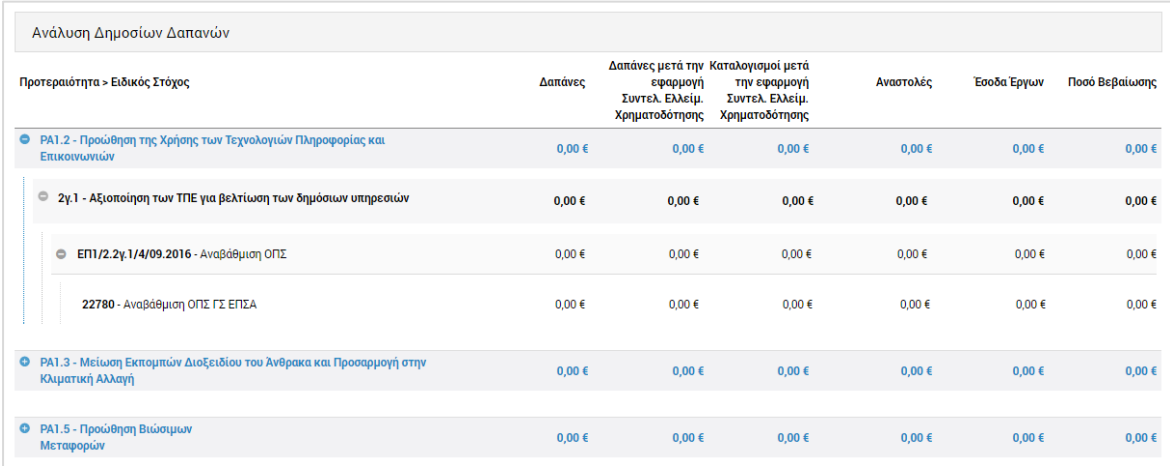

<span id="page-9-1"></span>*Εικόνα 8: Οθόνη Ελέγχου / Εποπτείας στοιχείων Βεβαίωσης Δαπανών – Ανάλυση Δημοσίων Δαπανών*

 Ειδικά για τον Φορέα Επαληθεύσεων Δαπανών (ΦΕΔ), καθώς αυτός Βεβαιώνει τη διενέργεια των απαιτούμενων διοικητικών επαληθεύσεων για τις Δαπάνες του συνόλου των Έργων Δημοσίων Συμβάσεων, στο τέλος της οθόνης Ελέγχου / Εποπτείας των στοιχείων της Βεβαίωσης υπάρχει και ένα πρόσθετο τμήμα όπου εμφανίζονται τα βασικά οικονομικά στοιχεία των προηγούμενων πινάκων και ανά αρμόδιο Ενδιάμεσο Φορέα ΔΣ («Ανάλυση Δημοσίων Δαπανών ανά ΕΦ ΔΣ»):

| Ανάλυση Δημοσίων Δαπανών ανά ΕΦ ΔΣ                                                       |                       |                                                                                     |                                                   |                   |                   |                |
|------------------------------------------------------------------------------------------|-----------------------|-------------------------------------------------------------------------------------|---------------------------------------------------|-------------------|-------------------|----------------|
| Ενδιάμεσος Φορέας ΔΣ                                                                     | Δαπάνες<br>Δικαιούχων | Δαπάνες μετά την Καταλογισμοί μετά<br>εφαρμογή<br>Συντελ. Ελλείμ.<br>Χρηματοδότησης | την εφαρμογή<br>Συντελ. Ελλείμ.<br>Χρηματοδότησης | Αναστολές         | Έσοδα Έργων)      | Ποσό Βεβαίωσης |
| <b>C</b> ΓΔΕΠΣΑ                                                                          | $0.00 \in$            | $0.00 \in$                                                                          | $0.00 \in$                                        | $0.00 \in$        | $0.00 \in$        | 0,00€          |
| Φ ΡΑ1.2 - Προώθηση της Χρήσης των Τεχνολογιών Πληροφορίας και<br>Επικοινωνιών            | 0.00 <sub>0</sub>     | $0.00 \in$                                                                          | 0.00 <sub>6</sub>                                 | 0.00 <sub>0</sub> | 0.00 <sub>0</sub> | $0,00 \in$     |
| ● 2γ.1 - Αξιοποίηση των ΤΠΕ για βελτίωση των δημόσιων υπηρεσιών                          | $0,00 \in$            | $0.00 \in$                                                                          | $0,00 \in$                                        | $0,00 \in$        | $0.00 \in$        | 0,00€          |
| <b>EΠ1/2.2γ.1/4/09.2016 - Αναβάθμιση ΟΠΣ</b>                                             | $0.00 \in$            | $0.00 \in$                                                                          | $0.00 \in$                                        | $0.00 \in$        | $0.00 \in$        | $0,00 \in$     |
| ● PA1.3 - Μείωση Εκπομπών Διοξειδίου του Άνθρακα και Προσαρμογή στην<br>Κλιματική Αλλαγή | $0.00 \in$            | $0.00 \in$                                                                          | $0.00 \in$                                        | $0.00 \in$        | $0.00 \in$        | $0.00 \in$     |
| <sup>©</sup> 4iii1 - Αύξηση της εξοικονόμησης ενέργειας σε δημόσια κτίρια                | $0,00 \in$            | $0,00 \in$                                                                          | $0,00 \in$                                        | $0,00 \in$        | $0,00 \in$        | 0,00€          |
| Διεύθυνση Ελέγχου / Υπουργείο Μεταφορών, Επικοινωνιών και<br>$\bullet$<br>Έργων          | $0,00 \in$            | $0,00 \in$                                                                          | $0,00 \in$                                        | $0,00 \in$        | $0,00 \in$        | 0,00€          |
| © ΡΑ1.3 - Μείωση Εκπομπών Διοξειδίου του Άνθρακα και Προσαρμογή στην<br>Κλιματική Αλλαγή | $0.00 \in$            | $0.00 \in$                                                                          | $0.00 \in$                                        | $0.00 \in$        | $0.00 \in$        | $0.00 \in$     |

<span id="page-10-2"></span>*Εικόνα 9: Οθόνη Ελέγχου / Εποπτείας στοιχείων Βεβαίωσης Δαπανών ΦΕΔ – Ανάλυση ανά ΕΦ ΔΣ*

#### <span id="page-10-0"></span>**2.3. ΔΙΑΓΡΑΦΗ ΒΕΒΑΙΩΣΗΣ ΔΑΠΑΝΩΝ ΕΦ**

Το σύστημα δίνει τη δυνατότητα διαγραφής μιας Βεβαίωσης Δαπανών ΕΦ, μόνο όταν αυτή βρίσκεται σε κατάσταση «Εργασίας».

Στην περίπτωση αυτή, ο χρήστης μπορεί να διαγράψει μία Βεβαίωση Δαπανών ΕΦ, επιλέγοντας την εντολή «Διαγραφή» εναλλακτικά:

- από το πλήκτρο «ΜΕΝΟΥ» στο πάνω δεξιά μέρος της οθόνης, όντας στην οθόνη Ελέγχου / Εποπτείας της Βεβαίωσης, ή
- από την κεντρική λίστα των Βεβαιώσεων Δαπανών ΕΦ, επιλέγοντας το εικονίδιο  $\blacktriangledown$ για τη Βεβαίωση που επιθυμεί και στη συνέχεια επιλέγοντας «Διαγραφή» από το μενού επιλογών που εμφανίζεται.

Σε κάθε περίπτωση, πριν τη διαγραφή της Βεβαίωσης Δαπανών, εμφανίζεται μήνυμα επιβεβαίωσης και μετά την θετική απάντηση του χρήστη η Βεβαίωση Δαπανών διαγράφεται οριστικά.

#### <span id="page-10-1"></span>**2.4. ΕΠΙΚΥΡΩΣΗ ΒΕΒΑΙΩΣΗΣ ΔΑΠΑΝΩΝ ΕΦ**

Η Βεβαίωση Δαπανών, είναι κατά βάση μία αναφορά του ΟΠΣ μέσω της οποίας εξάγονται αυτόματα από το σύστημα, σε συγκεκριμένη γραμμογράφηση που περιεγράφηκε στην παράγραφο 2.2, στοιχεία που προκύπτουν από τα δεδομένα που έχουν καταχωρηθεί στο σύστημα μέσω των υπόλοιπων λειτουργιών του ΟΠΣ, στις Ομάδες Υποσυστημάτων «Έργα ΔΣ», «Έργα ΣΧ», και «Έλεγχοι & Επαληθεύσεις». Επομένως, οποιαδήποτε διόρθωση στα στοιχεία της Βεβαίωσης μπορεί να πραγματοποιηθεί μόνο μέσω της σχετικής διαδικασίας και του αντίστοιχου Υποσυστήματος του ΟΠΣ από τους αρμόδιους εμπλεκόμενους. Ειδικότερα, κάθε ΕΦ (ΦΕΔ, ΕΦ ΔΣ, ΕΦ ΣΧ), ανάλογα με τις αρμοδιότητές

του, μπορεί να υλοποιήσει ο ίδιος διορθωτικές ενέργειες μέσω διοικητικών / επιτόπιων επαληθεύσεων δαπανών και έργων, καθώς και να δρομολογήσει και να συντονίσει τυχόν απαιτούμενες διορθωτικές ενέργειες από τους Δικαιούχους των έργων ευθύνης του ή άλλους εμπλεκόμενους φορείς.

Ο χρήστης του ΕΦ, μόλις ολοκληρώσει τον Έλεγχο / Εποπτεία της Βεβαίωσης Δαπανών που διενήργησε και διασφαλίσει ότι έχουν ολοκληρωθεί όλες οι τυχόν διορθωτικές ενέργειες μέσω των σχετικών διαδικασιών και Υποσυστημάτων, επιλέγει την εντολή «Επικύρωση» από το Μενού στο πάνω δεξιά μέρος της οθόνης. Με την εντολή αυτή και ανάλογα με τον τύπο ΕΦ στον οποίο ανήκει, εμφανίζεται ένα από τα παράθυρα Επικύρωσης Διενέργειας Βεβαίωσης που φαίνονται στις ακόλουθες εικόνες:

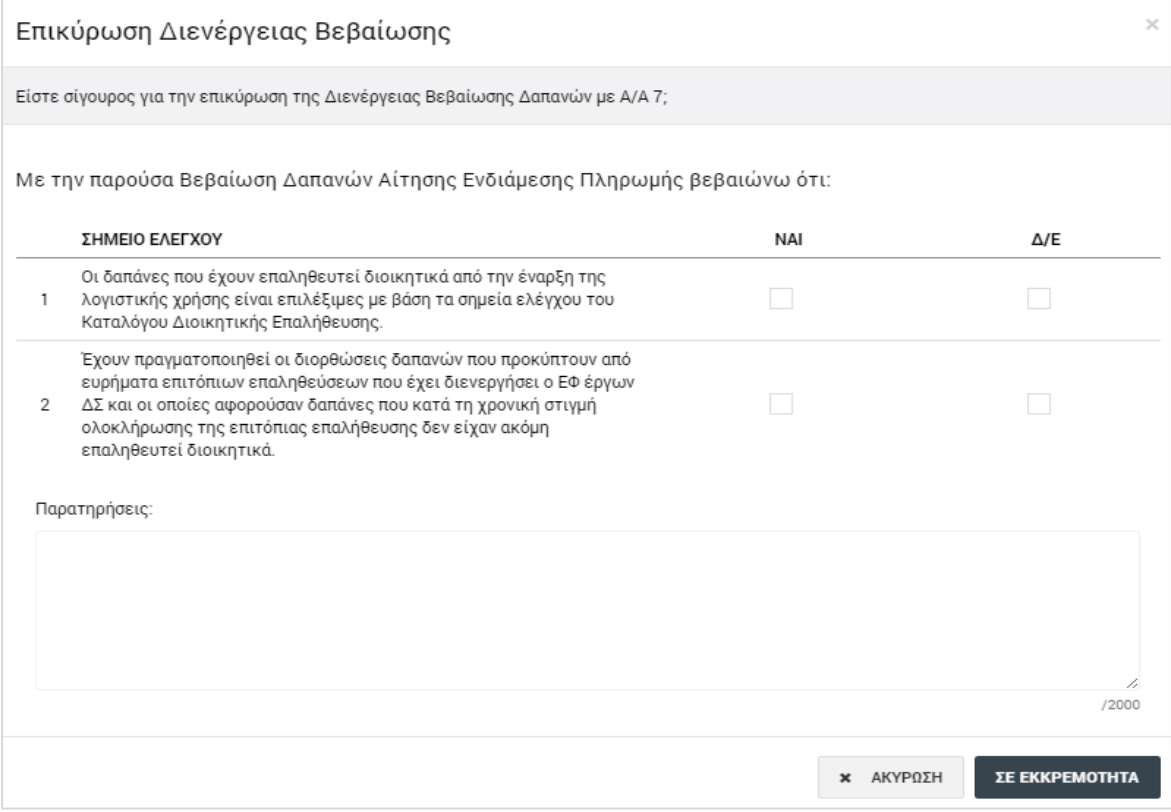

<span id="page-11-0"></span>*Εικόνα 10: Παράθυρο Επικύρωσης Διενέργειας Βεβαίωσης Δαπανών ΦΕΔ*

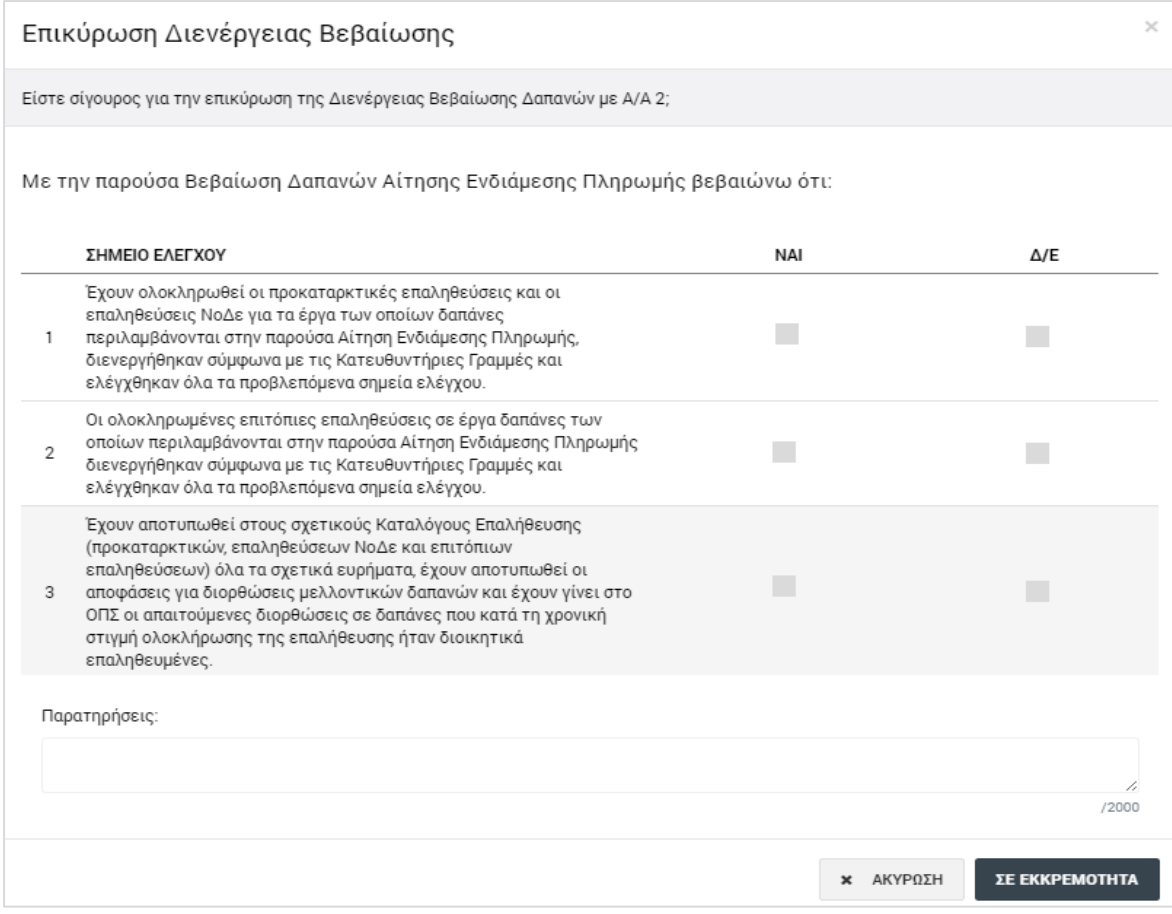

<span id="page-12-0"></span>*Εικόνα 11: Παράθυρο Επικύρωσης Διενέργειας Βεβαίωσης Δαπανών ΕΦ ΔΣ*

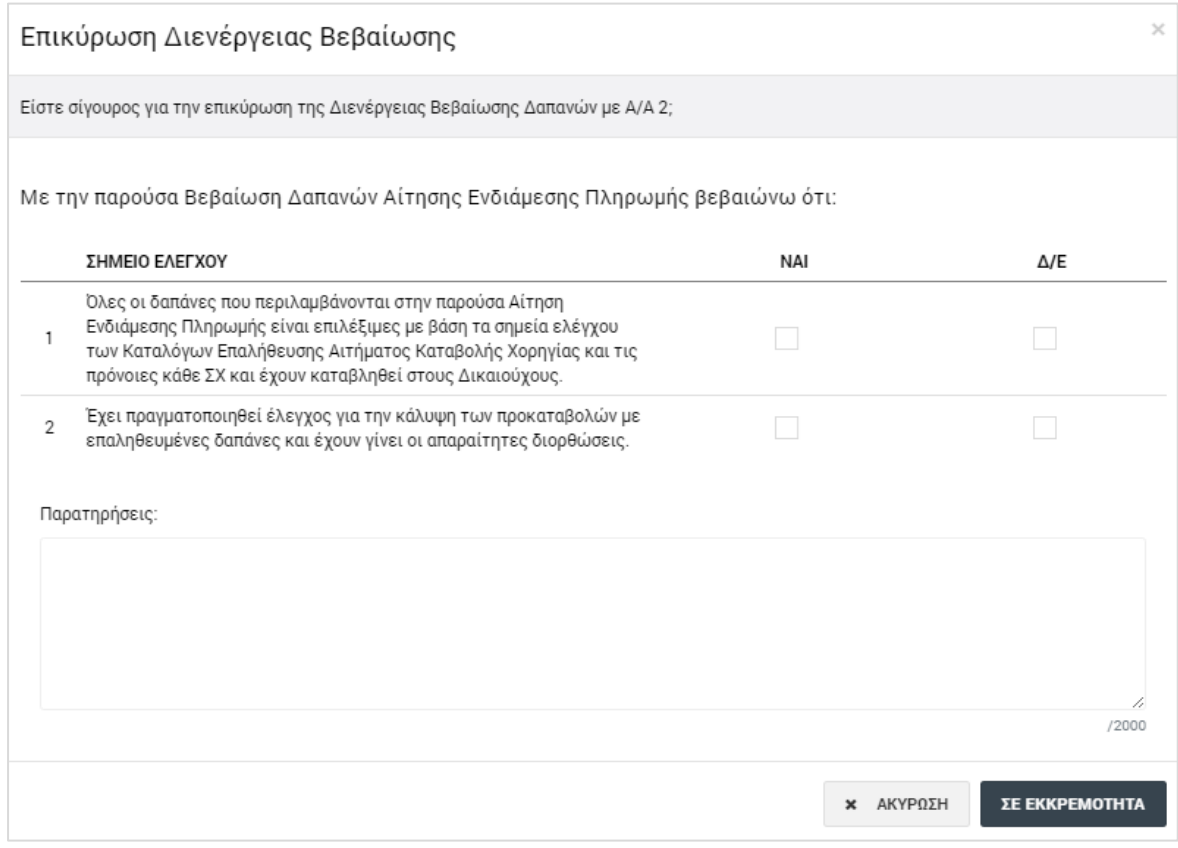

<span id="page-12-1"></span>*Εικόνα 12: Παράθυρο Επικύρωσης Διενέργειας Βεβαίωσης Δαπανών ΕΦ ΣΧ*

Στο παράθυρο Επικύρωσης Διενέργειας Βεβαίωσης, όπως φαίνεται στις προηγούμενες εικόνες, ανάλογα με τον τύπο του ΕΦ που διενεργεί τη Βεβαίωση, εμφανίζονται τα σχετικά με τις δικές του αρμοδιότητες σημεία ελέγχου.

Ο χρήστης, καταχωρεί την απάντησή του (ΝΑΙ ή Δεν Εφαρμόζεται - Δ/Ε) για κάθε ένα από τα σημεία ελέγχου. Μόλις ολοκληρώσει τις απαντήσεις του για όλα τα σημεία ελέγχου, το πλήκτρο «Σε Εκκρεμότητα» του παραθύρου μετατρέπεται σε «Επικύρωση» και, πατώντας το, ο χρήστης επικυρώνει τη Βεβαίωση. Η κατάσταση της Βεβαίωσης μετατρέπεται έτσι σε «Επικυρωμένη», και είναι πλέον διαθέσιμη στη λίστα των Βεβαιώσεων Δαπανών ΕΦ μόνο για προβολή.

### <span id="page-13-0"></span>**2.5. ΕΚΤΥΠΩΣΗ ΒΕΒΑΙΩΣΗΣ ΔΑΠΑΝΩΝ ΕΦ**

Ο χρήστης έχει τη δυνατότητα να παράγει, μέσω του συστήματος, το ειδικά σχεδιασμένο εκτυπωτικό της Βεβαίωσης Δαπανών, το οποίο περιλαμβάνει τους πίνακες με τα βασικά συγκεντρωτικά στοιχεία της Βεβαίωσης, επιλέγοντας την εντολή «Εμφάνιση Βεβαίωσης Δαπανών» από το Μενού επιλογών στο πάνω δεξιά μέρος της οθόνης, σε όποια κατάσταση και αν βρίσκεται η Βεβαίωση («Εργασίας» ή «Επικυρωμένη»).

Η επικυρωμένη Βεβαίωση Δαπανών εκτυπώνεται και υπογράφεται από τον αρμόδιο ΕΦ, για τήρηση σε φυσικό φάκελο, σύμφωνα με τις σχετικές διαδικασίες Επαληθεύσεων.